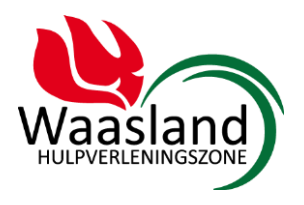

**VERSIE** 

November 2018

# <span id="page-0-0"></span>**INHOUD**

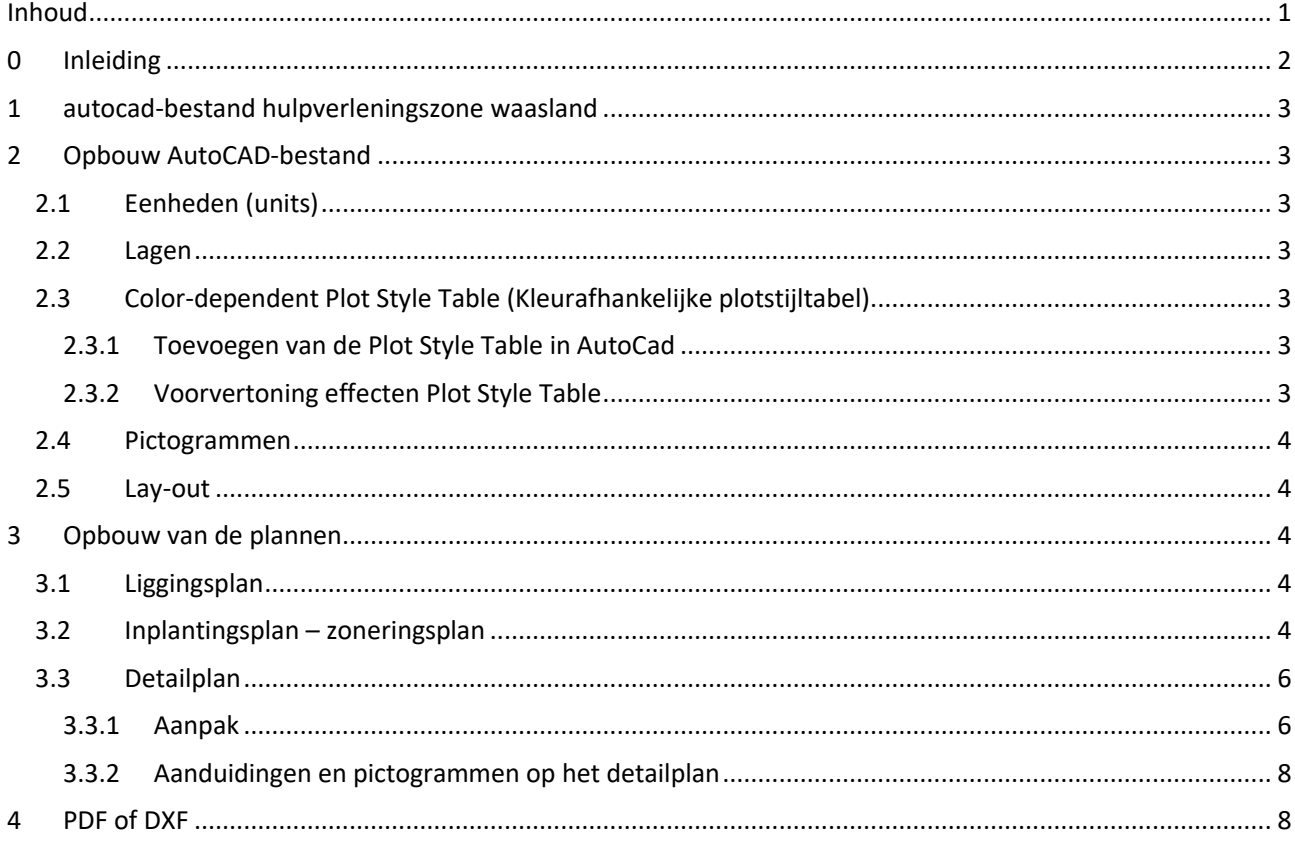

# <span id="page-1-0"></span>**0 INLEIDING**

Alle informatie over het opmaken van een digitaal interventieplan vind je terug in de handleiding. Deze is opgesplitst in 4 delen.

- Handleiding deel 1: inhoud interventieplan.
- Handleiding deel 2: gebruik DIP-platform.
- Handleiding deel 3: plannen voorbereiden in AutoCAD.
- Handleiding deel 4: legende.

In dit deel van de handleiding – deel 3 – vind je informatie over hoe je plannen kan voorbereiden in AutoCAD zodat deze ingevoegd kunnen worden in het DIP-platform.

In deel 1 van de handleiding vind je een antwoord op de vragen: 'Wat is een digitaal interventieplan?' en 'Hoe maak je een digitaal interventieplan?' Verder is deze handleiding toegespitst op de beschrijving van de inhoud van het interventieplan.

In het  $2<sup>e</sup>$  deel van de handleiding krijg je stap voor stap uitgelegd wat je in het software-platform van Hulpverleningszone Waasland moet doen om bv. een lijn te tekenen, een plan in te laden, een pictogram op je plan te plaatsen etc. Als je de plannen voorbereidt in AutoCAD heb je deel 2 van de handleiding niet nodig.

In het laatste deel van de handleiding – deel 4 – krijg je een overzicht van alle gebruikte pictogrammen en aanduidingen in DIP.

#### **Plannen in AutoCAD**

Maak enkel gebruik van AutoCAD voor uitgebreide dossiers, bij complexere sites, grote gebouwen, industriële sites of indien je als exploitant reeds plannen ter beschikking hebt in .dwg/.dxf/… formaat.

#### **DIP-platform**

Het DIP-platform van Hulpverleningszone Waasland blijft het platform waarin je uiteindelijk alle plannen verzamelt. Dit betekent dat na opmaak van de plannen in AutoCAD, deze ofwel als .dxf ofwel als .pdf ingevoegd worden in DIP. Op die manier blijft de lay-out van het interventieplan eenvormig.

# <span id="page-2-0"></span>**1 AUTOCAD-BESTAND HULPVERLENINGSZONE WAASLAND**

Via je dossierbeheerder van de brandweer kan je een dwg-bestand krijgen waarin je je plannen kan opmaken. Hierin worden verschillende lagen, pictogrammen, viewports… aangereikt.

Neem hiervoor contact op via de berichtenmodule in het DIP-platform of via [nipr@hvzwaasland.be.](mailto:nipr@hvzwaasland.be)

## <span id="page-2-1"></span>**2 OPBOUW AUTOCAD-BESTAND**

## <span id="page-2-2"></span>**2.1 Eenheden (units)**

De eenheden staan ingesteld op centimeter.

## <span id="page-2-3"></span>**2.2 Lagen**

## **A-000\_NAAM**

Deze bevatten alle **A**rchitecturale elementen van een gebouw en omgeving. Sommige lagen hebben dezelfde naam maar achteraan is 'H' – 'T' of 'D' toegevoegd. Dit slaat op de 'Hatch' – 'Tekst' of 'Dimentioning'.

## **GS-100\_NAAM**

Op deze lagen worden **G**evaarlijke **S**toffen geplaatst. De benaming en het aantal lagen ervan kan steeds aangepast worden naar eigen behoeften.

#### **ID-000\_NAAM**

Plaats hier alle gegevens eigen aan het **I**nterventie**D**ossier. Sommige lagen zullen alleen maar 'Hatch'-lagen zijn.

#### **R-000\_NAAM**

Hierop worden alle gegevens **R**uimtelijke ordening gezet. Deze gegevens staan voornamelijk op het inplantingsplan.

#### <span id="page-2-4"></span>**2.3 Color-dependent Plot Style Table (Kleurafhankelijke plotstijltabel)**

Alle kleuren die in de lagen bepaald zijn, moeten zo behouden blijven. Ze zijn gekoppeld aan de ctb-file 'HVZWaasland2018'. Op die manier blijven alle interventieplannen eenvormig qua opmaak.

De dossierbeheerder zal de color-dependent plot style ter beschikking stellen. Deze zorgt dat alle objecten met dezelfde kleur op dezelfde manier geplot worden. Het is dan ook belangrijk om bij het tekenen van de plannen dit in de juiste lagen te doen.

#### <span id="page-2-5"></span>**2.3.1 Toevoegen van de Plot Style Table in AutoCad**

- 1. Ga naar tab Output > Plot Panel > Plotter Manager.
- 2. De map met plotters opent. Open de map Plot Styles.
- 3. Plaats hier de Color-dependent Plot Style Table 'HVZWaasland2018'.
- 4. De map mag terug gesloten worden.
- 5. Zorg dat het Model open staat in AutoCad.
- 6. Open de Page Setup Manager (tab Output) en klik op Modify.
- 7. In de dialoog kies je onder Plot Style Table voor HVZWaasland2018.
- 8. Wijs deze plot style table toe aan alle lay-outs.

#### <span id="page-2-6"></span>**2.3.2 Voorvertoning effecten Plot Style Table**

1. Zorg dat de lay-out waarin je de effecten wil zien open staat.

- 2. Klik op de Output tab > Plot panel > Page Setup Manager.
- 3. In de Page Setup Manager klik je op Modify.
- 4. In de dialoog, selecteer je onder Plot Style Table de optie Display Plot Styles.
- 5. Klik ok.
- 6. Sluit de Page Setup Manager. De effecten van de Plot Style Table zijn nu zichtbaar in de lay-out.

### <span id="page-3-0"></span>**2.4 Pictogrammen**

In het 'Model'-tabblad staan alle te gebruiken pictogrammen reeds met de juiste kleuren en op de juiste laag. Ze zijn opgeslagen als block.

Plaats ze op jouw plan door:

- Ze te kopiëren en op de juiste plaats te zetten;
- Of ze in te voegen via insert > block.

Voor een uitgebreide uitleg over de pictogrammen kan je 'Handleiding deel 4: legende' raadplegen.

#### <span id="page-3-1"></span>**2.5 Lay-out**

Er werden verschillende lay-outs voorzien. Indien je deze plot naar pdf, hebben deze reeds het juiste formaat om vlot in te voegen in DIP.

Kies jouw lay-out op basis van de grootte van jouw inrichting. Heb je een grote inrichting of veel aanduidingen te maken, kies dan voor een A3. Zorg dat je bij het inladen van jouw plannen in DIP dezelfde pagina-opmaak kiest.

Geef zeker de oriëntatie van jouw plan aan met de noordpijl.

## <span id="page-3-2"></span>**3 OPBOUW VAN DE PLANNEN**

#### <span id="page-3-3"></span>**3.1 Liggingsplan**

Een liggingsplan geeft de inrichting weer in zijn ruime omgeving. Het biedt daarbij herkenningspunten voor het vlot aanrijden. Verder bevat het plan de hydranten - aangesloten op het openbaar waterleidingnet en de hoogspanningsleidingen.

Het liggingsplan wordt door de brandweer gemaakt. Kijk het goed na en doe eventueel aanvullingen of aanpassingen. Maak melding via een bericht als je iets wijzigt op het liggingsplan.

Het inplantingsplan – zoneringsplan en de detailplannen kan je opmaken in AutoCAD.

#### <span id="page-3-4"></span>**3.2 Inplantingsplan – zoneringsplan**

Het inplantingsplan toont de site van de inrichting en zijn onmiddellijke omgeving.

Het zoneringsplan is een inplantingsplan waarbij de site te groot of te complex is, zodat je hem opdeelt in verschillende zones. De zones werk je uit in verschillende detailplannen. Als je slechts één gebouw hebt en je kan dit overzichtelijk weergeven per bouwlaag, dan moet je geen opdeling maken in zones.

Volgende elementen duid je aan:

- Buitenaanleg: aansluitende wegenis rond de site, eenrichtingsverkeer, berijdbare wegen op de site, aanwezige paaltjes, hekwerk en belangrijke herkenningspunten.
- Zones en benaming: enkel bij grote of complexe sites bv. met meerdere gebouwen.
- Toegang: locatie brandweerkluis, sloten waarop de sleutel uit de brandweerkluis past, hoofd- en neventoegangen tot de site en het gebouw, locatie portier, locatie centrale controle- en bedieningspost voor de brandweer (of indien niet aanwezig locatie branddetectiecentrale), verzamelplaats en rendezvous punt (ontmoetingspunt hulpdiensten).
- Aantal bouwlagen indien er meerdere bouwlagen aanwezig zijn.
- Voorzieningen en afsluiters: pomplokaal, hoogspanningscabine en afsluiters van gas, riolering, elektriciteit en water die aanwezig zijn op de site.
- Middelen voor de brandweer: hydranten op de site, bruikbare watervoorraden.

Bv. Onderstaande site bevat één gebouw. Er is geen noodzaak om het plan op te delen in zones. Elke bouwlaag kan namelijk verder uitgewerkt worden in een detailplan.

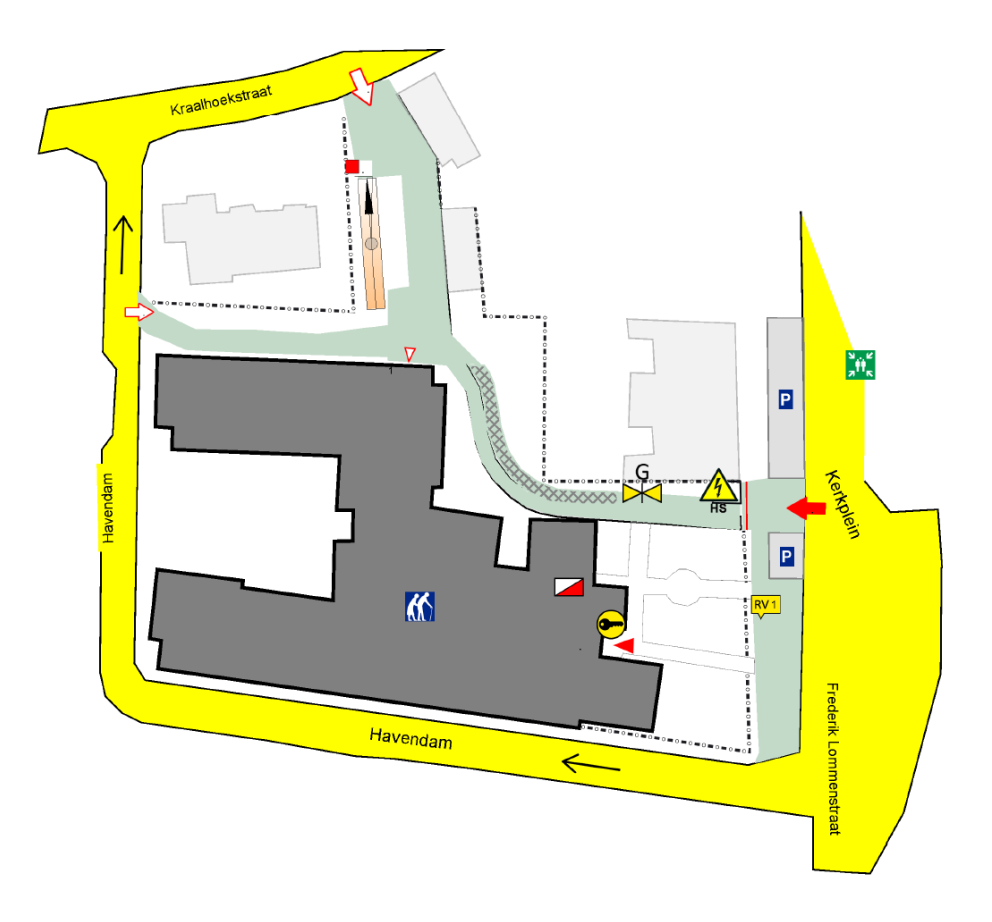

Bv. Bij volgende site zijn er meerdere gebouwen aanwezig. Er is een noodzaak om de site op te delen in verschillende zones zodat elke zone verder uitgewerkt kan worden in één of meerdere detailplannen.

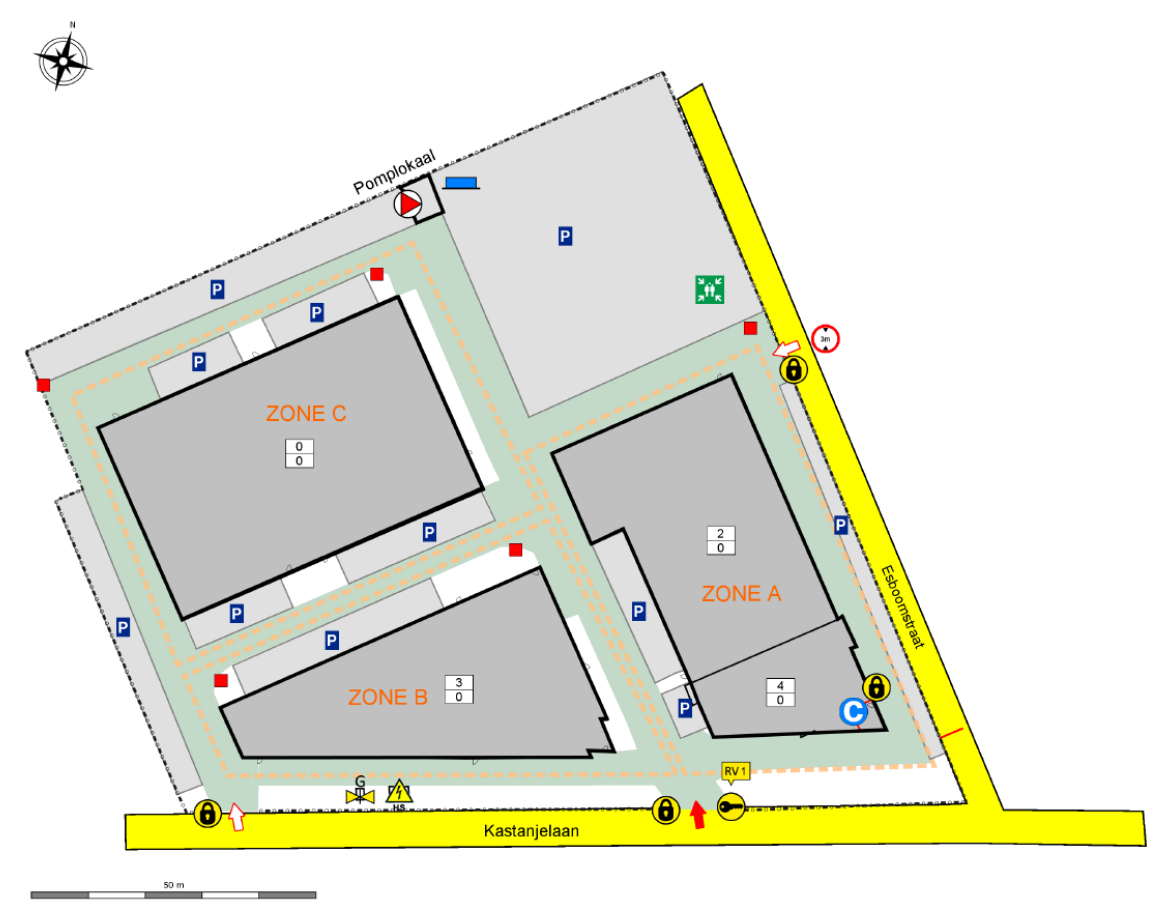

Neem contact op met je dossierbehandelaar van de brandweer als je niet zeker bent over de beste aanpak voor jouw inrichting.

### <span id="page-5-0"></span>**3.3 Detailplan**

#### <span id="page-5-1"></span>**3.3.1 Aanpak**

In een detailplan zoomen we in op het object. Naargelang het object een gebouw of een site is, verschilt de aanpak:

- Eén of meerdere gebouwen;
- Een site met risico's;
- Een combinatie van beide.

Nog enkele aandachtspunten:

- Zorg dat alle detailplannen van één zone een gelijke schaal hebben.
- Als een bouwlaag 'kleiner' is dan de onderliggende bouwlaag dan geef je de omtrek van de onderliggende bouwlaag ook weer.
- Als een bouwlaag te groot is om duidelijk weer te geven op één detailplan, gebruik dan verschillende zones om het gebouw op te delen. Geef een duidelijke benaming.
- Je kan de oriëntatie van het gebouw verduidelijken door op het gelijkvloers ook de omliggende wegenis in te tekenen.
- Maak een afzonderlijk rioleringsplan van de site op verzoek van de brandweer.

## **Eén of meerdere gebouwen**

Bij één gebouw teken je voor het gebouw (= één zone) een plan per bouwlaag.

Heb je meerdere gebouwen, dan deel je de site op in zones en teken je per zone en per bouwlaag een detailplan. Gebruik bij voorkeur de indeling zoals ze gekend en aangegeven is op de site.

Heb je een groot magazijn (één bouwlaag) met daaraan een klein kantoor (meerdere bouwlagen), tracht dan het verdiepingsplan van het kantoor een plaats te geven op hetzelfde detailplan.

Bv. Een detailplan van een groot magazijn en een aansluitend kantoor met 2 bouwlagen.

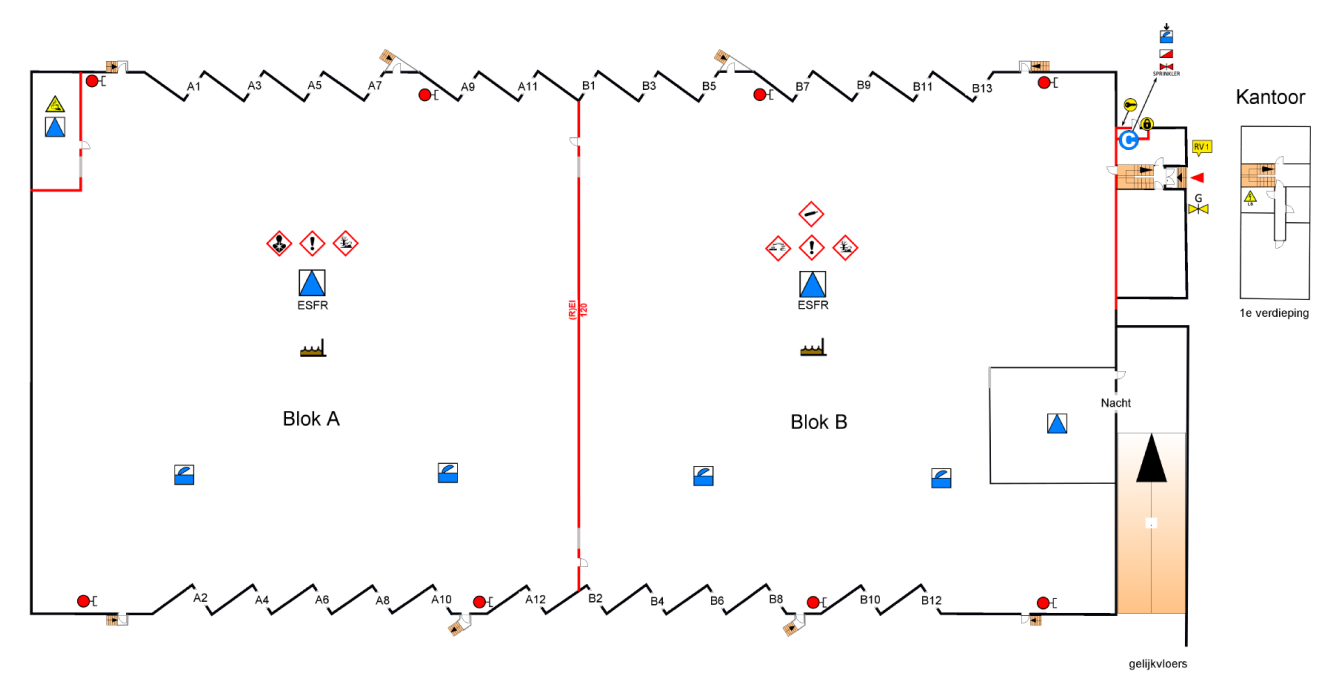

#### **Een site met risico's**

Als de risico's zich niet enkel binnen de gebouwen op de site bevinden, dan zorg je dat de zones deze risico's omvatten. Je zal dus de buitenaanleg mee opnemen in de zones en vervolgens de risico's en aanwezige installaties aanduiden.

Bv. Een site van een tankpark met opslagzone containers

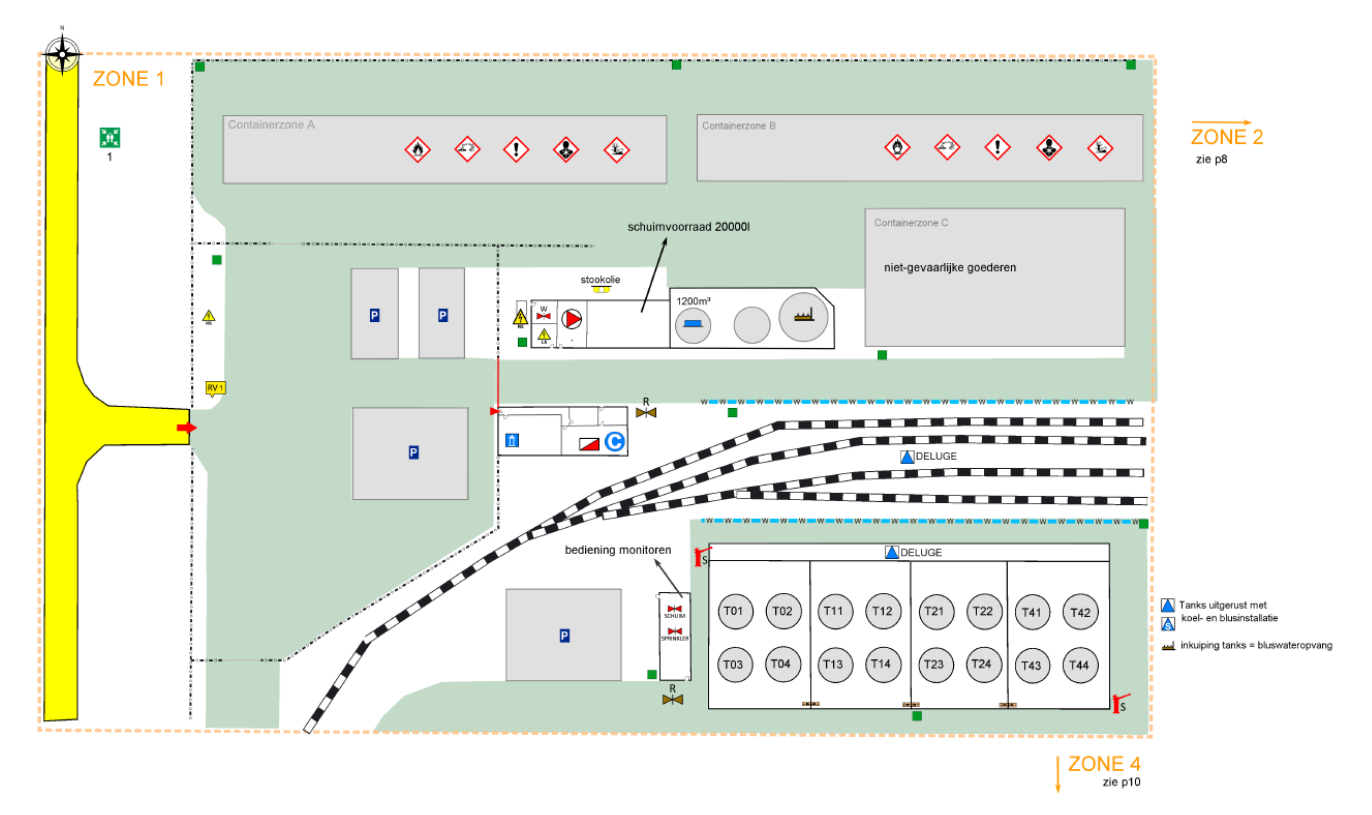

## **Een combinatie van beide**

Gebruik de methodiek zoals beschreven bij 'één of meerdere gebouwen' en bij 'een site met risico's'. Een zone kan in deze situatie bestaan uit gebouwen en delen van de site. Bespreek met de brandweer of je alle verdiepingen van de gebouwen moet weergeven en welke indeling je best maakt.

#### <span id="page-7-0"></span>**3.3.2 Aanduidingen en pictogrammen op het detailplan**

Volgende elementen duid je aan:

**Zones**: zones met een bijzonder gevaar, ondergrondse objecten, zone zonnepanelen, zone kelder en zone conciërgewoning.

**Toegang**: brandweerkluizen, sloten waarop de sleutels uit de brandweerkluis passen, locatie permanentie, hoofd- en neventoegangen terrein en gebouw, autoliften en de centrale controle- en bedieningspost.

**Nutsvoorzieningen en afsluiters**: noodstop, hoofdschakelaar elektriciteit laagspanning, schakelaar noodgenerator, schakelaar neon, afsluiter gevaarlijke producten, afsluiter water, afsluiter water brandleiding, gasafsluiter, afsluiter medische of industriële gassen en stoomafsluiter.

**Gevaren**: duid aan waar er zich gevaarlijke stoffen bevinden en welk type er opgeslagen wordt. Duid ook bovenen ondergrondse tanks aan. Geef ook andere gevaren zoals hoogspanning, hoge temperatuur, explosieve atmosfeer,… aan.

**Brandbeveiliging**: compartimentswanden, automatische blusinstallaties, gesprinklerde ruimtes, schuimblusinstallatie, afsluiters van sprinkler en schuimblusinstallatie, branddetectiecentrale, rook- en watergordijnen en rook- en warmteafvoer.

**Middelen voor de brandweer**: bluswaterreservoirs, bluswaterpomp, water- of schuimmonitors, rookluiken, bediening rookluiken en bediening RWA, hydranten en muurhydranten.

Indien je een **rioleringsplan** dient op te maken: rioolafsluiters en bluswater-/productopvang.

# <span id="page-7-1"></span>**4 PDF OF DXF**

Je kan zowel pdf als dxf-bestanden inladen in het DIP-platform.

Indien je de nodige plannen (inplantingsplan / zoneringsplan en detailplannen) opmaakt in de lay-outs in AutoCAD, kan je deze het best plotten naar pdf.

Een dxf geeft nog de mogelijkheid om lagen in of uit te schakelen. Het originele dxf-bestand kan je niet bewerken. Maar dan dien je de plannen nog verder goed te zetten in DIP.

Bij beide opties kan je nog extra aanduidingen of pictogrammen toevoegen in het DIP-platform. Probeer echter zo consequent mogelijk te zijn en alle pictogrammen en aanduidingen reeds in AutoCAD te plaatsen.